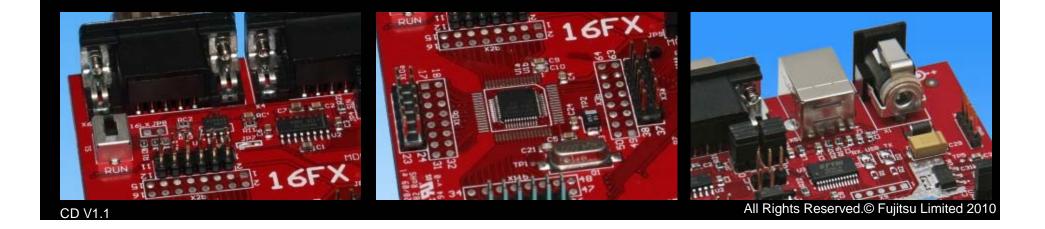

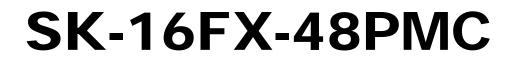

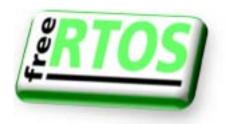

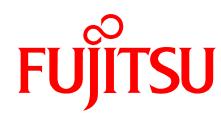

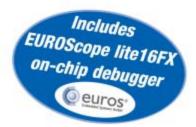

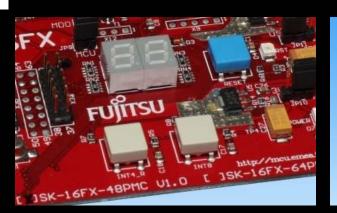

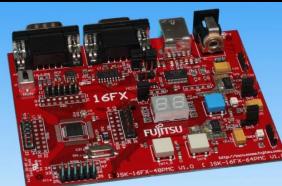

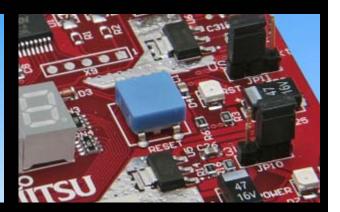

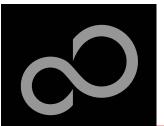

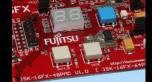

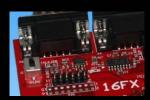

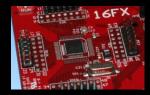

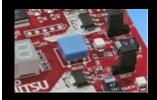

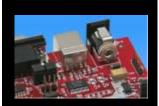

### Warranty and Disclaimer

The use of the deliverables (e.g. software, application examples, target boards, evaluation boards, starter kits, schematics, engineering samples of IC's etc.) is subject to the conditions of Fujitsu Semiconductor Europe GmbH ("FSEU") as set out in (i) the terms of the License Agreement and/or the Sale and Purchase Agreement under which agreements the Product has been delivered, (ii) the technical descriptions and (iii) all accompanying written materials.

Please note that the deliverables are intended for and must only be used for reference in an evaluation laboratory environment. The software deliverables are provided on an as-is basis without charge and are subject to alterations. It is the user's obligation to fully test the software in its environment and to ensure proper functionality, qualification and compliance with component specifications.

Regarding hardware deliverables, FSEU warrants that they will be free from defects in material and workmanship under use and service as specified in the accompanying written materials for a duration of 1 year from the date of receipt by the customer. Should a hardware deliverable turn out to be defect, FSEU's entire liability and the customer's exclusive remedy shall be, at FSEU's sole discretion, either return of the purchase price and the license fee, or replacement of the hardware deliverable or parts thereof, if the deliverable is returned to FSEU in original packing and without further defects resulting from the customer's use or the transport. However, this warranty is excluded if the defect has resulted from an accident not attributable to FSEU, or abuse or misapplication attributable to the customer or any other third party not relating to FSEU or to unauthorised decompiling and/or reverse engineering and/or disassembling.

FSEU does not warrant that the deliverables do not infringe any third party intellectual property right (IPR). In the event that the deliverables infringe a third party IPR it is the sole responsibility of the customer to obtain necessary licenses to continue the usage of the deliverable.

In the event the software deliverables include the use of open source components, the provisions of the governing open source license agreement shall apply with respect to such software deliverables.

To the maximum extent permitted by applicable law FSEU disclaims all other warranties, whether express or implied, in particular, but not limited to, warranties of merchantability and fitness for a particular purpose for which the deliverables are not designated. To the maximum extent permitted by applicable law, FSEU's liability is restricted to intention and gross negligence. FSEU is not liable for consequential damages.

Should one of the above stipulations be or become invalid and/or unenforceable, the remaining stipulations shall stay in full effect. The contents of this document are subject to change without a prior notice, thus contact FSEU about the latest one.

#### This board and its deliverables must only be used for test applications in an evaluation laboratory environment.

Fujitsu Semiconductor Europe - http://emea.fujitsu.com/semiconductor

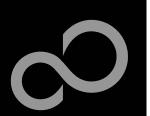

### **Overview**

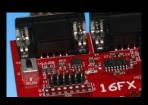

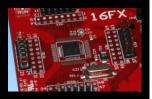

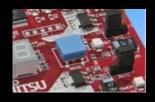

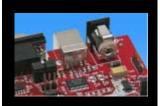

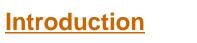

- Warranty and Disclaimer
- About the SK-16FX-48PMC
- <u>SK-16FX-48PMC content</u>
- Test it
- The hardware
- The software

#### Try yourself

- Software examples
- Program download
- <u>New project</u>
- EUROScope
- FreeRTOS

### Optional tools

Contacts

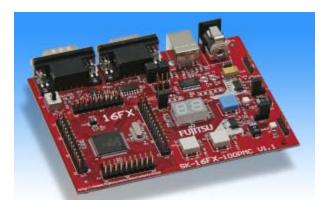

#### Additional documents

- Schematic 'SK-16FX-48PMC'
- Data sheet MB96310 Series
- Hardware manual 16FX Family
- AppNote '16FX Hardware Setup'
- AppNote '16FX Getting Started'
- <u>Customer Information 16FX</u>
- EUROScope Reference Manual
- AppNote ,EUROScope<sup>4</sup>
- <u>Customer Information of</u> ,EUROScope' limitations

Fujitsu Semiconductor Europe - http://emea.fujitsu.com/semiconductor

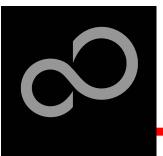

### About the SK-16FX-48PMC

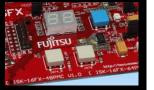

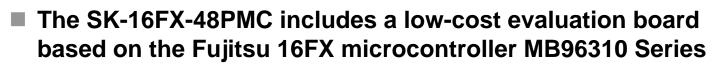

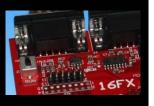

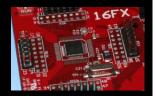

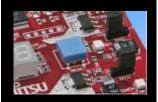

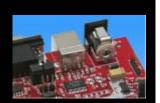

#### The MB96310 Series includes the following features:

- Up to 160 KByte Flash Memory
- Up to 8 KByte RAM
- Up to 1 CAN controller 2.0B
- Up to 3 LIN-USART interfaces
- Timers (ICUs, OCUs, PPGs, others)
- ADC
- External interrupts
- Others

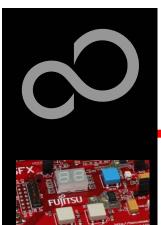

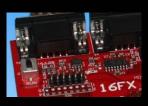

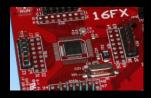

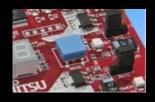

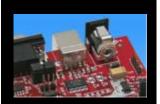

## About the SK-16FX-48PMC

#### Features of the SK-16FX-48PMC (EUROScope) board:

- Microcontroller MB96F315RSA
- 1x UART-Transceiver (SUB-D9 connector)
- 1x USB to serial converter (Type-B connector)
- 1x High-speed CAN-Transceiver (SUB-D9 connector)
- 2x LED-Display (7-Segment)
- 2x 'User'-buttons
- 1x 'Reset'-button, 'Reset'-LED
- All 48 pins routed to pin-header
- On-board 5V and 3V voltage regulators, 'Power'-LED
- USB power-supply (external power supply possible)

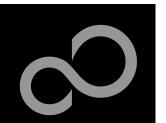

# **SK-16FX-48PMC content**

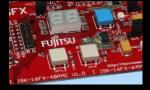

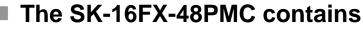

- SK-16FX-48PMC evaluation board with MB96F315RSA
- USB cable, RS232 cable
- Mini CD
  - Documentation, USB driver, Softune Workbench, Examples
  - "EUROScope lite 16FX"

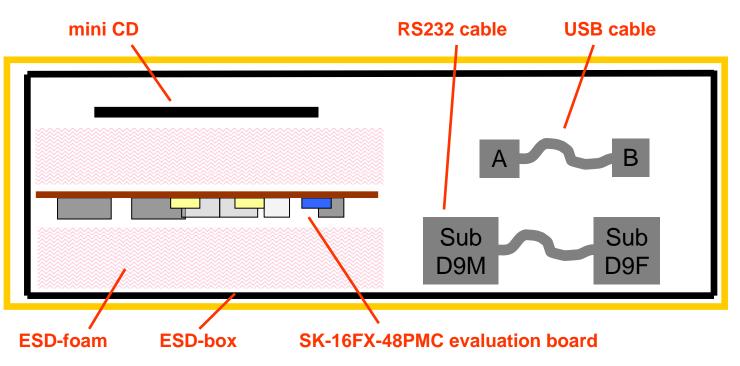

Fujitsu Semiconductor Europe - http://emea.fujitsu.com/semiconductor

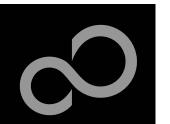

# Test it

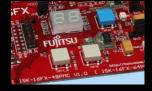

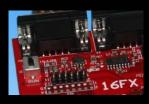

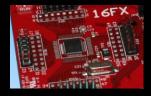

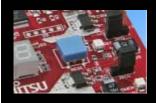

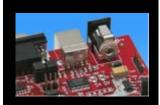

The microcontroller on the SK-16FX-48PMC is already preprogrammed with a simple application.

- Connect the USB cable to your PC and the SK-16FX-48PMC
- Install the USB driver from the CD
- Press the ,Reset'- Button
- The SK-16FX-48PMC will automatically start counting
- The count direction can be changed by pressing the key buttons

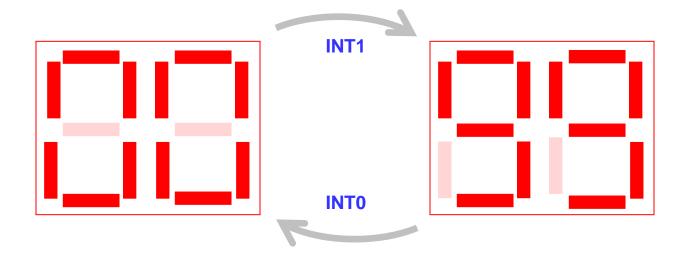

Fujitsu Semiconductor Europe - http://emea.fujitsu.com/semiconductor

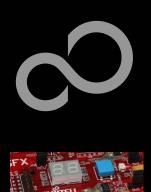

### Test it

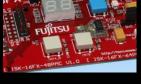

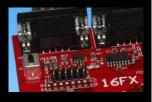

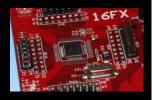

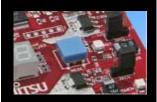

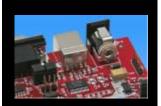

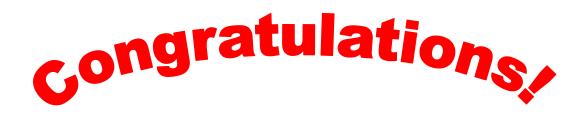

- You finished successfully the first test
- Now you will get more details about the SK-16FX-48PMC
- You will learn more about
  - The on-board features
  - How to program the Flash
  - How to start your own application
  - On-chip debugging with EUROScope

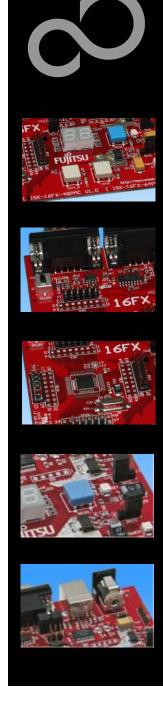

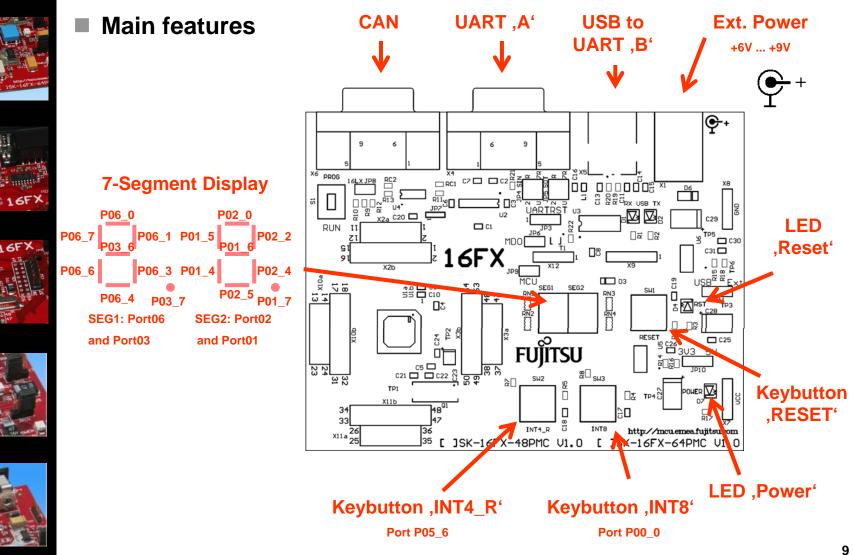

Fujitsu Semiconductor Europe - http://emea.fujitsu.com/semiconductor

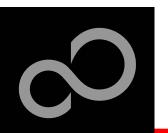

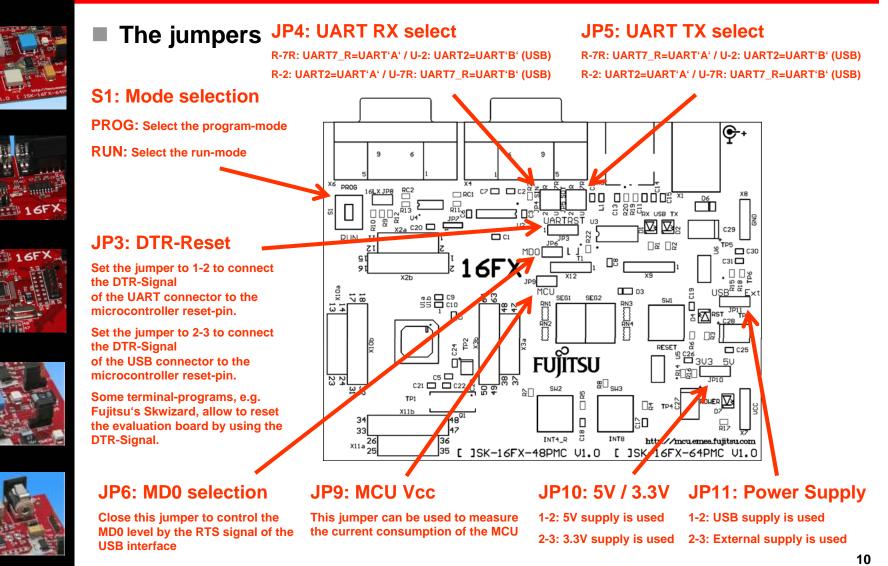

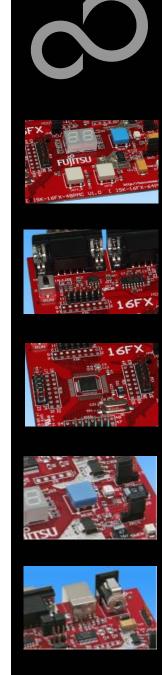

#### JP4, JP5 : UART selection

- UART2 and UART7\_R of the microcontroller can be used together with a typical RS232 SUB-D9 connector and a serial/USB converter
- The jumpers JP4 and JP5 routes the channel to the connector
- UART2 = USB-connector (X5), UART7\_R = Sub-D9 (X4) (default)
  - Setting of Jumper JP4 and JP5: U-2 / R-7R

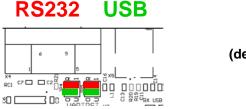

(default)

- UART2 = Sub-D9 (X4), UART7\_R = USB-connector (X5)
  - Setting of Jumper JP4 and JP5: U-7R / R-2

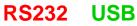

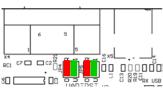

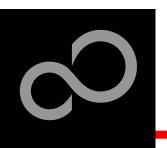

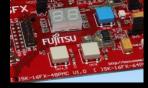

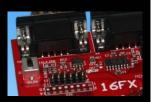

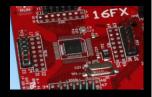

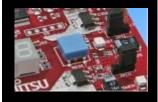

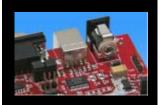

| The microcontroller | pins |
|---------------------|------|

| Pin | Pin-name                     | SK-16FX-48PMC       |
|-----|------------------------------|---------------------|
| 1   | AVss                         | GND                 |
| 2   | AVRH                         | MCUVCC / VCC        |
| 3   | P06_3 / AN3 / PPG3           | SEG1-C              |
| 4   | P06_4 / AN4 / PPG4           | SEG1-D              |
| 5   | P06_6 / AN6 / PPG6           | SEG1-E              |
| 6   | P06_7 / AN7 / PPG7           | SEG1-F              |
| 7   | P05_0 / AN8 / SIN2 / INT_3R1 | UART2 (RXD)         |
| 8   | P05_1 / AN9 / SOT2           | UART2 (TXD)         |
| 9   | P05_2 / AN10 / SCK2          |                     |
| 10  | P05_4 / AN12 / TOT3 / INT2_R |                     |
| 11  | P05_6 / AN14 / INT4_R        | Key button 'INT4_R' |
| 12  | P07_0 / AN16 / INT0 / NMI    |                     |
| 13  | P04_0                        |                     |
| 14  | P04_1                        |                     |
| 15  | MD2                          | GND (w/ JP8 to VCC) |
| 16  | MD1                          | VCC                 |
| 17  | MD0                          | Mode-Switch S1      |

| Pin | Pin-name                          | SK-16FX-48PMC      |
|-----|-----------------------------------|--------------------|
| 18  | P00_0 / INT8 / SCK7_R / TTG8_R    | Key button 'INT8'  |
| 19  | P00_1 / INT9 / SOT7_R / TTG9_R    | UART7_R (TXD)      |
| 20  | P00_2 / INT10 / SIN7_R            | UART7_R (RXD)      |
| 21  | P00_4 / INT12 / SOT8_R / PPG8_R   |                    |
| 22  | P00_5/ INT13 / SIN8_R / PPG9_R    |                    |
| 23  | P00_3 / INT11 / SCK8_R            |                    |
| 24  | P01_0 / CKOT1 / TIN1 / TTG16_R    |                    |
| 25  | P01_1 / CKOTX1 / TOT1 / TTG17_R   |                    |
| 26  | P01_4 / PPG16_R                   | SEG2-E             |
| 27  | P01_5 / SIN2_R / INT7_R / PPG17_R | SEG2-F             |
| 28  | P01_6 / SOT2_R / PPG18_R          | SEG2-G             |
| 29  | P01_7 / SCK2_R / PPG19_R          | SEG2-DP            |
| 30  | P02_0 / PPG12 / CKOT1_R           | SEG2-A             |
| 31  | P02_2 / PPG14 / CKOT0_R           | SEG2-B             |
| 32  | P02_4 / IN0 / TTG8 / TTG0         | SEG2-C             |
| 33  | RSTX                              | Key Button 'Reset' |
| 34  | X1                                | 4 MHz Crystal      |

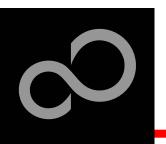

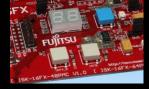

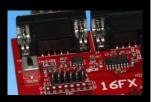

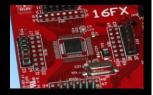

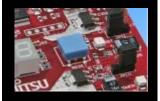

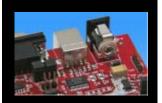

| The microcontroller pins | (cont'd) |
|--------------------------|----------|

|  | Pin                                                                        | Pin-name                               | SK-16FX-48PMC  |
|--|----------------------------------------------------------------------------|----------------------------------------|----------------|
|  | 35                                                                         | XO                                     | 4 MHz Crystal  |
|  | 36                                                                         | Vss                                    | GND            |
|  | 37                                                                         | Vcc                                    | MCUVCC / VCC   |
|  | 38                                                                         | С                                      | 'C' Capacitors |
|  | 39                                                                         | P02_5 / IN1 / TTG1 / TTG9 /<br>ADTG_R  | SEG2-D         |
|  | 40                                                                         | P03_0 / IN4 / TTG4 / TTG12 /<br>TOT0_R |                |
|  | 41         P03_1 / IN5 / TOT2_R           42         P03_2 / INT10_R / RX2 |                                        |                |
|  |                                                                            |                                        | CAN2 (RX)      |
|  | 43                                                                         | P03_3 / TX2                            | CAN2 (TX)      |
|  | 44                                                                         | P03_6 / OUT6                           | SEG1-G         |
|  | 45                                                                         | P03_7 / OUT7                           | SEG1-DP        |
|  | 46                                                                         | P06_0 / AN0 / PPG0                     | SEG1-A         |
|  | 47                                                                         | P06_1 /AN1 / PPG1                      | SEG1-B         |
|  | 48                                                                         | AVcc                                   | MCUVCC / VCC   |

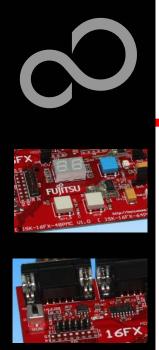

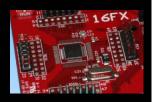

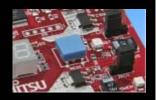

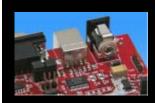

### **The Software**

### The SK-16FX-48PMC CD includes the following software:

- Softune Workbench (development platform for Fujitsu microcontroller)
- MCU Flash programming tool and SKwizard terminal program
- USB driver for on board USB-to-RS232 converter
- On-chip debugger "EUROScope lite 16FX"
- Software examples for the SK-16FX-48PMC

#### Additionally you can order the latest "Fujitsu MICROS DVD"

- Includes documentation & software for all Fujitsu microcontrollers
- Please contact your local <u>distributor</u>
- Please check our dedicated microcontroller website

### http://mcu.emea.fujitsu.com

- for updates of the Flash programmer tool, utilities and examples
- for data sheets, hardware manuals, application notes, etc.

Fujitsu Semiconductor Europe - http://emea.fujitsu.com/semiconductor

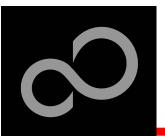

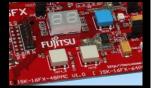

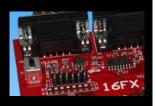

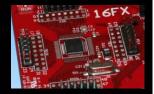

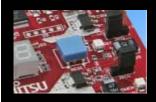

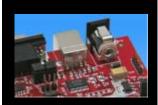

#### Connect the SK-16FX-48PMC to your PC's USB port

- Windows will 'Found New Hardware: SK-16FX-48PMC' and the Hardware Wizard should start automatically
  - Note: The installation procedure may differ with different operating systems

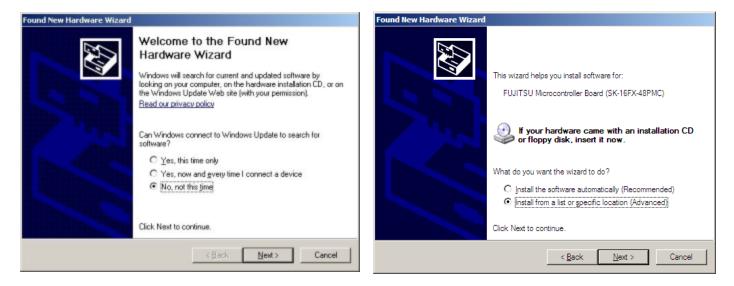

- Do not connect to Windows Update to search for software
- Select 'Install from a list or specific location (Advanced)'
- Within next windows select 'Search for the best driver' and browse on the CD to the folder 'drive:\USB-Driver\Win2000\_WinXP'

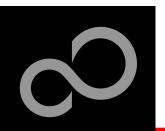

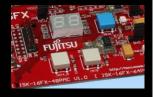

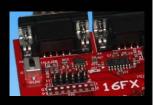

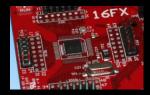

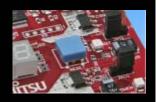

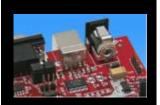

| Found New Hardware Wizard                                                                                                    | lardware Installation                                                                                                    |
|----------------------------------------------------------------------------------------------------|----------------------------------------------------------------------------------------------------|
| Please choose your search and installation options.                                                                                                    | The software you are installing for this hardware:                                                                                                    |
| Search for the best driver in these locations.                                                                                                    | FUJITSU Microcontroller Board                                                                                                    |
| Use the check boxes below to limit or expand the default search, which includes local paths and removable media. The best driver found will be installed.    Search removable media (floppy, CD-RDM)   Include this location in the search:  E:\US8-Driver\Win2000_\WinXP  Blowse  C Don't search. I will choose the driver to install.  Choose this option to select the device driver from a list. Windows does not guarantee that the driver you choose will be the best match for your hardware. | has not passed Windows Logo testing to verify its compatibility<br>with Windows XP. (Tell me why this testing is important.)<br>Continuing your installation of this software may impair<br>or destabilize the correct operation of your system<br>either immediately or in the future. Microsoft strongly<br>recommends that you stop this installation now and<br>contact the hardware vendor for software that has<br>passed Windows Logo testing. |
| <back next=""> Cancel</back>                                                                                                    | Continue Anyway                                                                                                    |

- 'Continue anyway' although the Windows Logo test may not be passed
- Windows completes the installation by copying some files
- 'Finish' will close the window

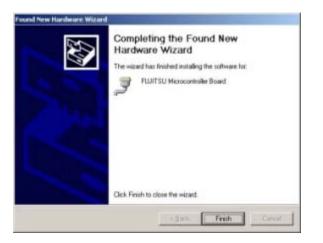

Fujitsu Semiconductor Europe - http://emea.fujitsu.com/semiconductor

All Rights Reserved.© Fujitsu Limited 2010

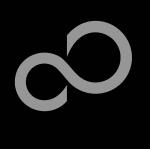

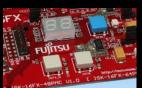

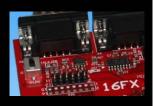

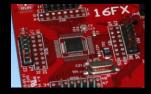

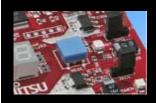

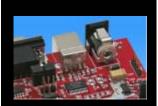

- Again Windows will 'Found New Hardware: USB Serial Port' and the Hardware Wizard should start automatically
  - Note: The installation procedure may differ with different operating systems

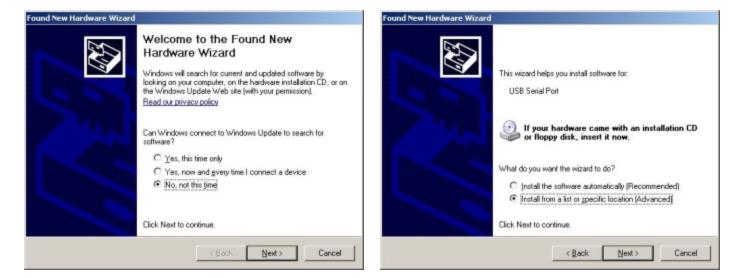

- Do not connect to Windows Update to search for software
- Select 'Install from a list or specific location (Advanced)'
- Within next windows select 'Search for the best driver' and browse on the CD to the folder 'drive:\USB-Driver\Win2000\_WinXP'

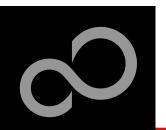

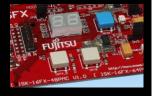

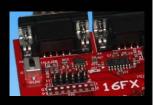

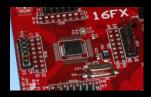

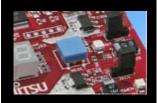

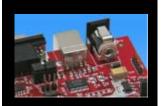

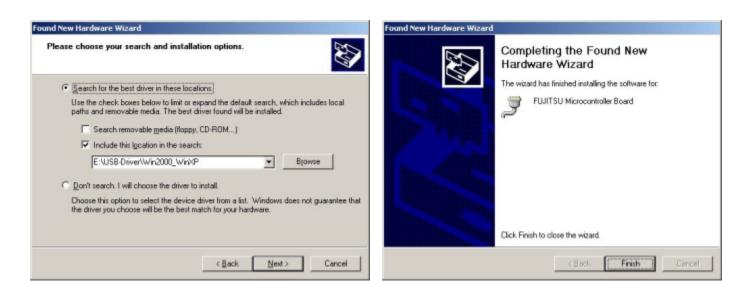

- 'Continue anyway' although the Windows Logo test may not be passed
- Windows completes the installation by copying some files

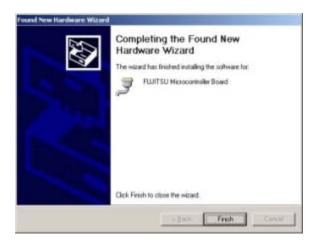

All Rights Reserved.© Fujitsu Limited 2010

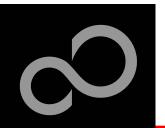

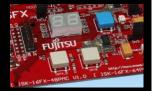

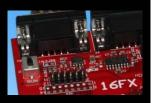

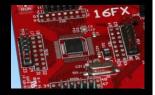

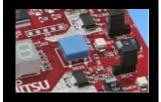

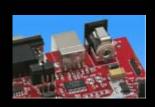

#### Start the Device Manager of the Windows Control Panel

- START -> Settings -> Control Panel
- Control Panel -> System -> Hardware -> Device Manager

#### Check 'Ports' for the assigned virtual COM-port number

FUJITSU Microcontroller board (e.g.: COM4)

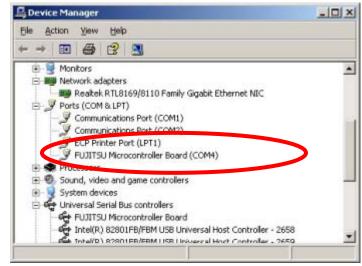

#### Note:

**Currently EUROScope supports** only COM1 - COM9.

If the assigned virtual COM-port is greater than COM9 then please re-assign it manually by help of the device manager within the Windows control panel / system.

#### **Ready!**

- The SK-16FX-48PMC can be powered via USB (default, JP11)
- Depending on JP4 and JP5 one UART is connected to USB

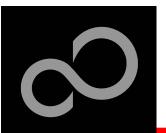

# The Development Software

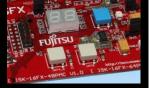

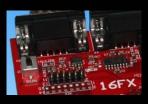

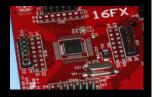

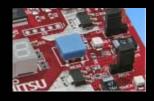

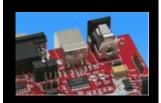

#### Softune Workbench

- Free of charge (only registration is required)
- Windows based development platform for all 16-bit microcontrollers
- Includes: Editor, C-compiler, assembler, linker, core simulator
- Supports optional hardware emulator
- Requires 'administration' or 'power user' rights on the PC
- Registration<sup>\*1</sup>
  - https://mcu.emea.fujitsu.com/cusreg/htm/cusreg\_form.htm
  - Receive your password for Softune Workbench by email
  - Receive your license file for EUROScope by email
- Start installation
  - Enter password and choose destination folder (e.g. c:\Softune16)

<sup>\*1</sup> Note: If you want to use EUROScope please install and run it first and note down the Host ID (MAC address) of your PC system. This ID is needed to be filled out in the registration form to obtain a license key.

Fujitsu Semiconductor Europe - http://emea.fujitsu.com/semiconductor

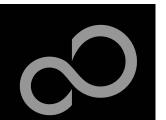

## **The FLASH Programmer**

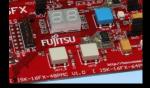

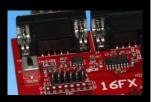

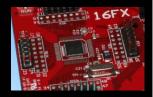

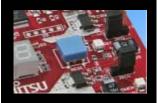

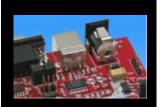

| MCII | Flash   | nroa | ramm | Δr |  |
|------|---------|------|------|----|--|
|      | i lasti | pivy | amm  |    |  |

- Free of charge, no registration required
- Windows based programming tool for all 16-bit Fujitsu microcontroller
- Uses PC serial port COMx (incl. virtual COM port: USB-to-RS232)
- Start installation

| FUJITSU FLASH MCU Programmer |                             |                              |  |  |
|------------------------------|-----------------------------|------------------------------|--|--|
| Target Microcontroller       | MB96F315RSA                 |                              |  |  |
| Crystal Frequency            | 4MHz 🔻                      | Start Address DF0000H        |  |  |
| <u>+</u> ,                   |                             | End Address FFFFFH           |  |  |
| Hex File                     | sk16fx48pmc_counter.mhxOpen | Flash Memory Size 048000H    |  |  |
| Command to COM1              |                             | Option                       |  |  |
|                              | Eull Operation(D+E+B+P)     | Set Environment <u>H</u> elp |  |  |
| Download                     | Erase Blank Check           | <i>F<sup>2</sup>MC-16FX</i>  |  |  |
| Program & Verify             | Read & Compare Copy         | FUJITSU                      |  |  |
|                              |                             | V01,L06                      |  |  |

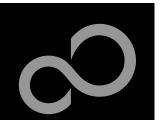

# **Tools and Software Examples**

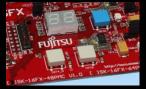

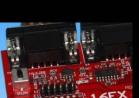

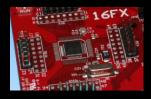

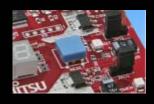

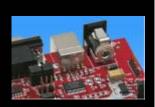

SKwizard

- Free of charge terminal program
- Start installation

#### Following examples are provided with SK-16FX-48PMC:

- sk16fx48pmc\_adc\_dvm
  - Digital Voltage Meter based on the A/D-converter
- sk16fx48pmc\_can\_uart\_terminal
  - Simple CAN example controlled by UART7\_R
- sk16fx48pmc\_counter
  - Counts from 0 to 99 on the 7-segment Display
- sk16fx48pmc\_template
  - ,Empty' project as base for user applications
- sk16fx48pmc\_uart
  - UART example using UART7\_R
- sk16fx48pmc\_uart\_7seg
  - Displays UART Characters on the 7-segment Display

#### Note:

Do not connect other than <u>EUROScope</u> to UART2 (<u>default: X5/USB</u>). All examples are prepared to be used with EUROScope and UART2 is reserved for this debugger. 22

Fujitsu Semiconductor Europe - http://emea.fujitsu.com/semiconductor

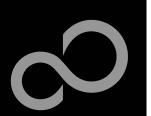

# **Program Download**

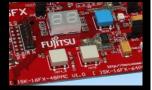

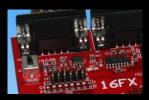

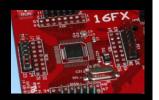

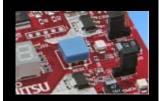

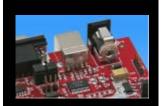

| _         |          |     |         |        |      |
|-----------|----------|-----|---------|--------|------|
| Start the | Fuiiteu  | MCU | Flash   | nrogra | mmer |
|           | i ujitou |     | I IUSII | piogio |      |

- Select the target microcontroller (MB96F315RSA)
- Select the crystal frequency (4 MHz)
- Choose the software example from the example 'ABS'-folder (e.g. D:\Examples\sk16fx48pmc\_counter-v10\ABS\sk16fx48pmc\_counter.mhx)

| FUJITSU FLASH MCU Pro  | grammer                      | _ 🗆 🗶                     |
|------------------------|------------------------------|---------------------------|
| Target Microcontroller | MB96F315RSA                  |                           |
| Crystal Frequency      | 4MHz 🔻                       | Start Address DF0000H     |
| Lieu Tile              | sk16fx48pmc_counter.mhx Open | End Address FFFFFH        |
| Hex File               | sk16fx48pmc_counter.mhx Open | Flash Memory Size 048000H |
| Command to COM1        |                              |                           |
|                        |                              | Option                    |
|                        | Eull Operation(D+E+B+P)      | Set Environment Help      |
| Download               | Erase Blank Check            | F <sup>2</sup> MC-16FX    |
| Program & Verify       | Read & Compare Copy          | FUĴÎTSU                   |
|                        |                              | V01,L06                   |

Fujitsu Semiconductor Europe - http://emea.fujitsu.com/semiconductor

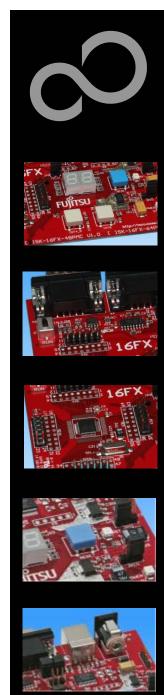

### Program Download

Connect to the PC

- RS232 or USB can be used
- Select COM port (,Set Environment')
- Set jumper S1 to position ,Prog'
- Press ,Reset'
- Start ,Full operation'

#### S1: Mode selection

**Prog:** Set switch to position ,Prog' in order to select the program-mode

| FUJITSU FLASH MCU Prog | rammer                       | X                              |                             |        |
|------------------------|------------------------------|--------------------------------|-----------------------------|--------|
| Target Microcontroller | MB96F315RSA                  |                                | 1                           |        |
| Crystal Frequency      | 4MHz 💌                       | Start Address DF0000H          | Keybutton                   | DECET  |
|                        |                              | End Address FFFFFH             | Reybuildin                  | ,RESET |
| Hex File               | sk16fx48pmc_counter.mhx Open | Flash Memory Size 048000H      | 4224 / 4224                 |        |
| Command to COM1        | Eull Operation(D+E+B+P)      | Option<br>Set Environment Help | t ended normally completely |        |
| Download               | Erase Blank Check            | $F^2MC-16FX$                   |                             |        |
| Program & Verify       | Read & Compare Copy          | FUĴĨTSU                        | Ok                          |        |
| -                      |                              | V01,L06                        |                             |        |

Fujitsu Semiconductor Europe - http://emea.fujitsu.com/semiconductor

24

http:

JSK-16FX-48PMC V1.0 [ SK-16FX-64PMC V1.0

RS232 USB port

(see chapter Jumper seetings)

FUIITSU

16F

₽+

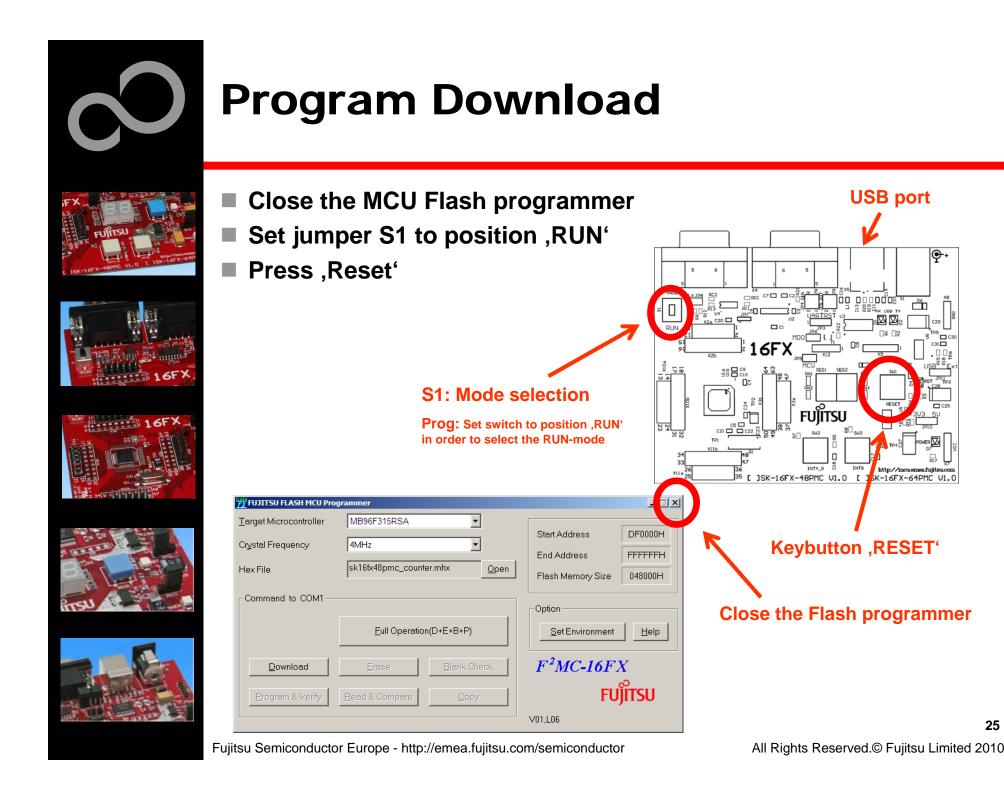

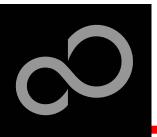

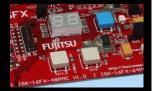

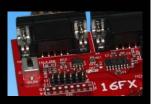

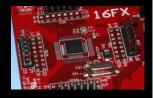

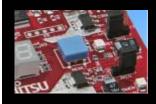

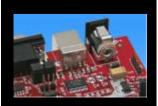

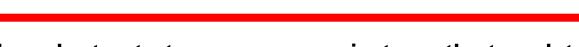

- In order to start a new user project use the template project
  - This project includes the startup code, header files, and vector table

#### Copy the folder 'Template' within the example folder

Rename 'Copy of sk16fx48pmc\_template-v10' to 'my\_application'

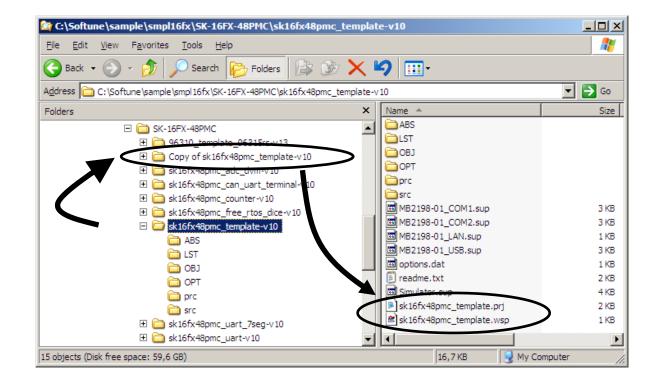

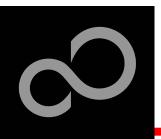

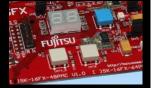

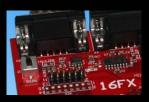

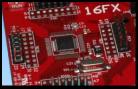

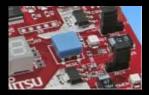

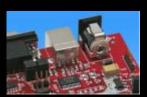

### Enter 'my\_application'-folder

- Rename 'template.prj' into 'my\_application.prj'
- Rename 'template.wsp' into 'my\_application.wsp'
- Edit 'my\_application.prj'
  - rename 'sk16fx48pmc\_template' -> 'my\_application'
- Edit 'my\_application.wsp'
  - rename 'sk16fx48pmc\_template' -> 'my\_application'

|                                                             | <u>File E</u> dit F <u>o</u> rmat <u>V</u> iew <u>H</u> elp |
|-------------------------------------------------------------|-------------------------------------------------------------|
| my_application.prj - Notepad                                | [PrjFile]                                                   |
| <u>File E</u> dit F <u>o</u> rmat <u>V</u> iew <u>H</u> elp | Count=1<br>FILE-B=sk16fx48pmc_template.prj                  |
| [MEMBER-Debug]                                              | ActivePrj=sk16fx48pmc_template.prj                          |
| F0=5<br>F1=0 m 1 AB%\sk16fx48pmc_template.abs               | [Subari sk15fv49mms temp]ate nui]                           |
| F2=0 a 1 Src\start.asm                                      | [Sublrj-sk16fx48pmc_template.prj]<br>Count=0                |
| F3=1 c 1 Src\Main.c                                         |                                                             |
| F3-1=- src\mb96315rs.h<br>F4=1 c 1 Src\vectors.c            | [DebState]<br>AutoSave=1                                    |
| F4-1=- src\mb96315rs.h                                      | Exec=0                                                      |
| F5=0 a 1 Src\mb96315rs.asm                                  | AutoLoad=1                                                  |
|                                                             | [DirInfo]<br>WSP=C:\Work\SK16FX\sk16fx48pmc_template-v10\   |

polication wsp - Noten

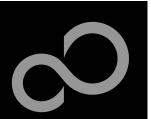

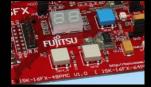

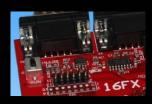

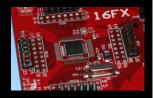

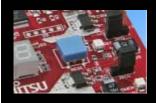

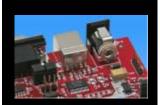

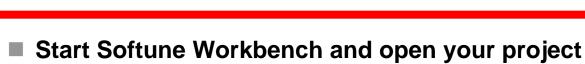

| 🚰 SOFTUNE Workbench                                |                                                                                                    |
|----------------------------------------------------|----------------------------------------------------------------------------------------------------|
| <u>File Edit View Project Debug</u>                | etup <u>W</u> indow <u>H</u> elp                                                                     |
| <u>N</u> ew<br>Open Ctrl+O                         |                                                                                                    |
| Close                                              |                                                                                                    |
| Open Wo <u>r</u> kspace<br>Close <u>W</u> orkspace | Open Workspace                                                                                       |
| <u>S</u> ave Ctrl+S<br>Save <u>A</u> s<br>Save Alj | Look in: my_application 🔽 🖨 🖆 🏢 -                                                                    |
| Print                                              | LST<br>B OBJ                                                                                         |
| Recent Text File  Recent Workspace File            | OPT     Prc                                                                                          |
| E <u>x</u> it                                      | Src Src                                                                                              |
|                                                    | File name:     my_application.wsp     Open       Files of type:     Workspace File(*.wsp)     Cancel |
|                                                    |                                                                                                    |

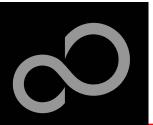

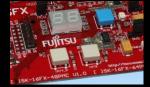

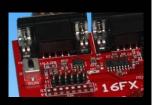

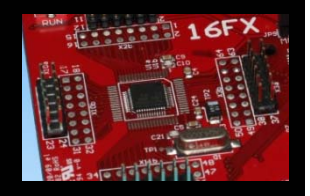

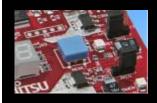

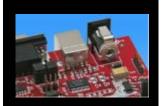

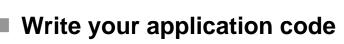

- Start.asm : Startup code
- Vectors.c : Vector table
- Main.c : Your application

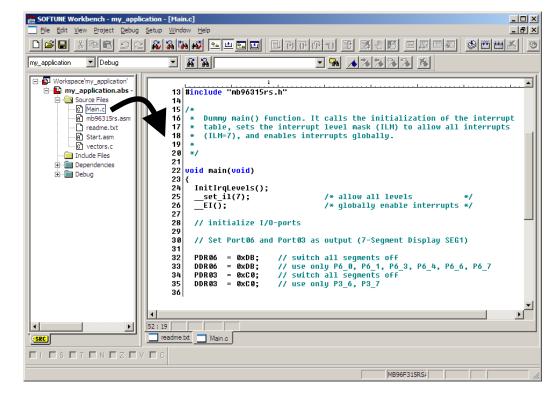

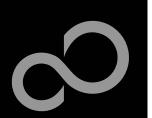

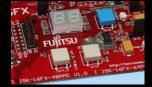

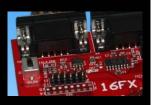

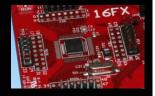

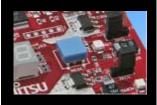

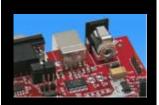

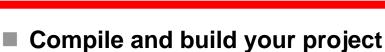

• Generates the MHX-file, which can be programmed to the Flash

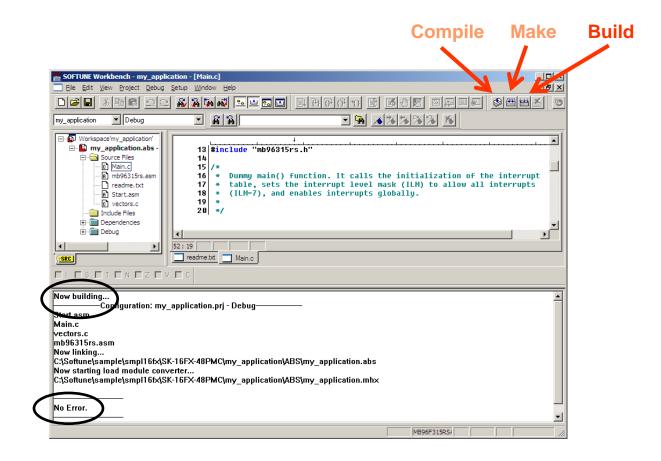

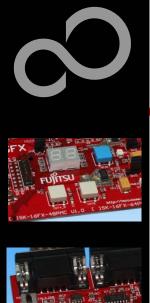

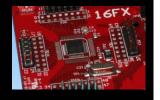

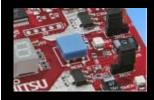

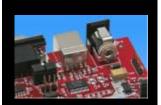

# **Congratulations**!

You have finished your first project

 Please see our application note <u>'16FX Getting Started'</u> for a more detailed introduction.

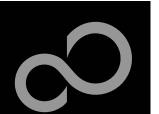

# **EUROScope lite 16FX**

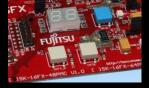

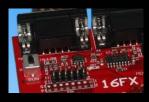

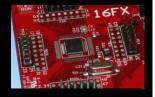

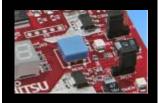

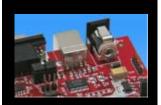

### "EUROScope lite 16FX" source-level debugger

- On-chip debugging for 16FX microcontroller
- No kernel linkage / upload required
- Breakpoints
- Single step debugging (step, step-in, step-out)
- Windows for memory, watch, mixed source code, register
- Plug-ins available for operating systems etc.

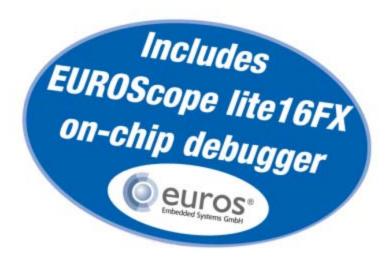

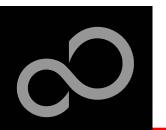

# EUROScope lite 16FX Installation

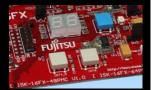

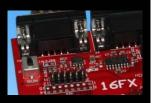

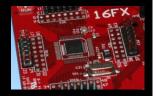

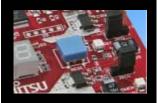

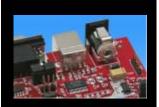

|  | • | ~ |  |
|--|---|---|--|

- Installation of "EUROScope lite 16FX"
  - Start <u>"EUROScope lite 16FX"</u> for installation
  - Choose "Fujitsu F16LX / F16FX" from list

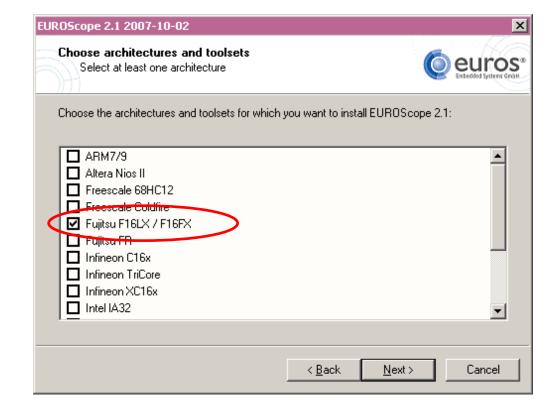

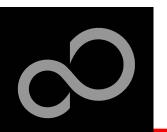

# EUROScope lite 16FX Installation

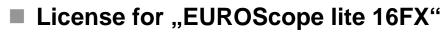

- Run EUROScope.exe
  - Copy Host ID (MAC address) of your PC system
  - Request Lite key at
     <u>https://mcu.emea.fujitsu.com/cusreg/htm/cusreg\_form.htm</u>
  - Receive license key file from company EUROS by email
  - Copy license key file (*euros-license.key*) to your local installation path

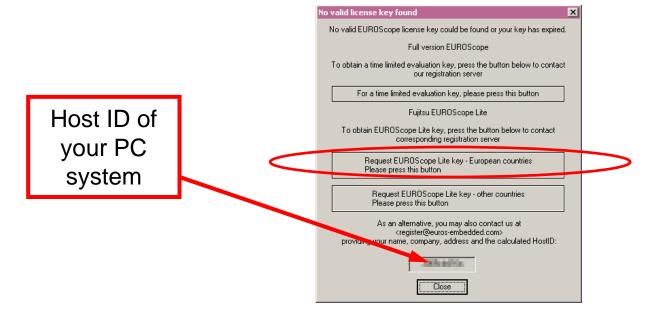

Fujitsu Semiconductor Europe - http://emea.fujitsu.com/semiconductor

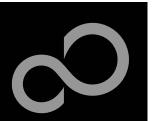

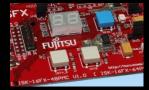

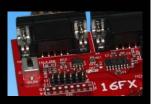

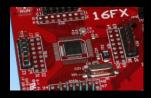

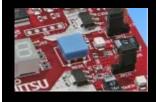

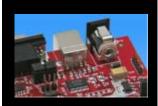

# EUROScope lite 16FX Project preparation

- All examples within this package are already prepared for the use with EUROScope
  - Default connection: UART2 routed to X5/USB.

# In case of new projects or project modifications

- Use Softune Workbench
- Setup the Background Debugging area
  - See Start.asm (V1.28), chapter 4.18 (Enable Background Debugging Mode) and chapter 5.9 (Debug Address Specification)
    - See always the latest 'sk16fx48pmc\_template' example
- Built your application project with Softune Workbench
  - Loadmodule (\*.abs) format is required for debugging

### Download your project (\*.mhx) to the board

Use the Fujitsu MCU Flash programmer

Fujitsu Semiconductor Europe - http://emea.fujitsu.com/semiconductor

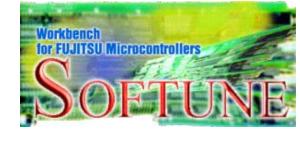

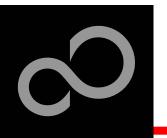

# EUROScope lite 16FX Configuration

Start EUROScope

### Ensure the following settings

- Select Target Connection 1
  - Choose Fujitsu 16FXBootROM (RS232)
- Configure Target Connection 2
  - Choose the COM port of the <u>Debug-UART</u> (Default: UART2 routed to X5/USB)
  - Choose the baudrate used in the Debug Address Specification of the Start.asm file (Default: 115200)
  - Choose "asynchronous communication" and "Int/Ext vector mode"

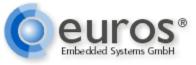

|   | Preferences View Window ?     |        |
|---|-------------------------------|--------|
|   | Source <u>P</u> aths          |        |
| - | Toolbars                      |        |
|   | Short <u>c</u> uts            |        |
|   | <u>U</u> ser Tools            |        |
|   | Fonts                         |        |
|   | Load Configuration            |        |
|   | Save Configuration            |        |
|   | Save Configuration <u>a</u> s |        |
|   | Recent Configurations         | •      |
|   | Configure <u>B</u> ootloader  |        |
|   | Configure Target              |        |
|   | 👸 Select Target Connection    | STRG+T |
|   | Configure Target Connection   |        |

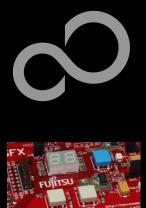

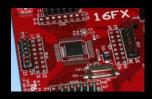

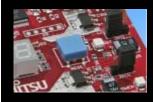

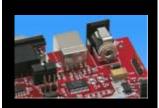

# EUROScope lite 16FX Load ABS file

- Load the abs file of your project
  - File / Open Application ...

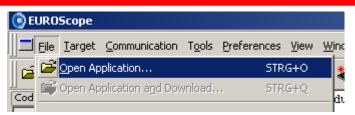

E.g.: <drive>:\Examples\sk16fx48pmc\_counter-v10\ABS\sk16fx48pmc\_counter.abs

#### Projects may be compiled on another PC or folder structure than the debug PC

- Adjust the source path ①
  - Click New (Insert) 2
  - Browse to source folder 3
  - E.g.: <drive>:\Examples\sk16fx48pmc\_counter-v10\Src

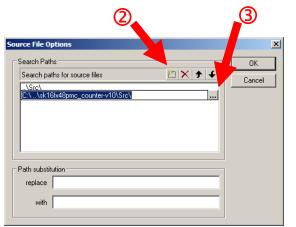

|   | Preferences View Window ?                                                                                                    |  |  |  |  |  |
|---|----------------------------------------------------------------------------------------------------|--|--|--|--|--|
| 1 | Source <u>P</u> aths                                                                                                    |  |  |  |  |  |
|   |                                                                                                    |  |  |  |  |  |
|   | Short <u>c</u> uts                                                                                                    |  |  |  |  |  |
|   | User Tools                                                                                                    |  |  |  |  |  |
|   | Fonts                                                                                                    |  |  |  |  |  |
|   | Load Configuration                                                                                                    |  |  |  |  |  |
|   | Save Configuration<br>Save Configuration <u>a</u> s                                                                                                    |  |  |  |  |  |
|   |                                                                                                    |  |  |  |  |  |
|   | Recent Configurations                                                                                                    |  |  |  |  |  |
|   | Configure <u>B</u> ootloader                                                                                                    |  |  |  |  |  |
|   | Configure Target                                                                                                    |  |  |  |  |  |
|   | ⅔ Select Target Connection STRG+T                                                                                                    |  |  |  |  |  |
|   | Provide the state of the state of the state |  |  |  |  |  |

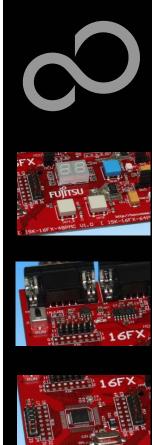

# **EUROScope lite 16FX Connect to device**

- Start communication (Communication -> Open)
- Press reset button
- Communication is established, if code in the assembly and source code window is visible

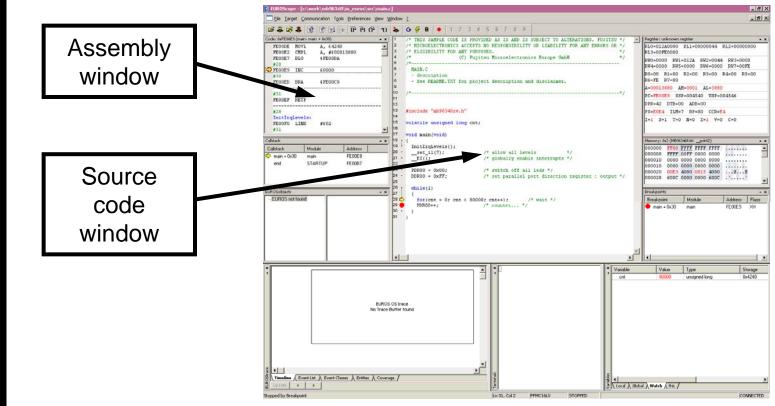

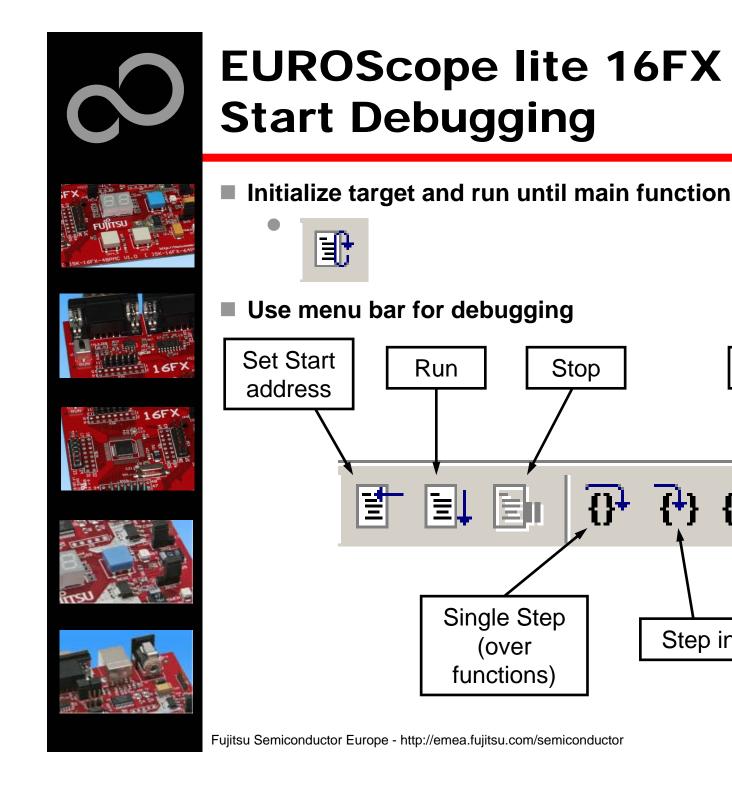

Step out

Set breakpoint

Stop

目

ው የት

Step in

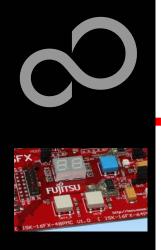

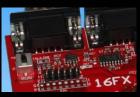

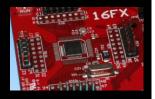

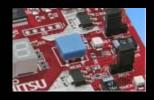

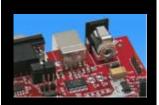

# EUROScope lite 16FX Breakpoints

#### Set a breakpoint

- Double-click to desired line
  - ,C' code source: selectables lines are marked by small dot in front
  - ,Assembly' window: all lines with an instruction can hold a breakpoint
  - Some lines in source code window are grouped. When setting a breakpoint all grouped lines getting the red filled circle, but this is treated as only one breakpoint

#### Activate/deactivate breakpoints

Single-click to breakpoint

#### Delete breakpoint

• Double-click to breakpoint until red filled (or white filled) circel disappears

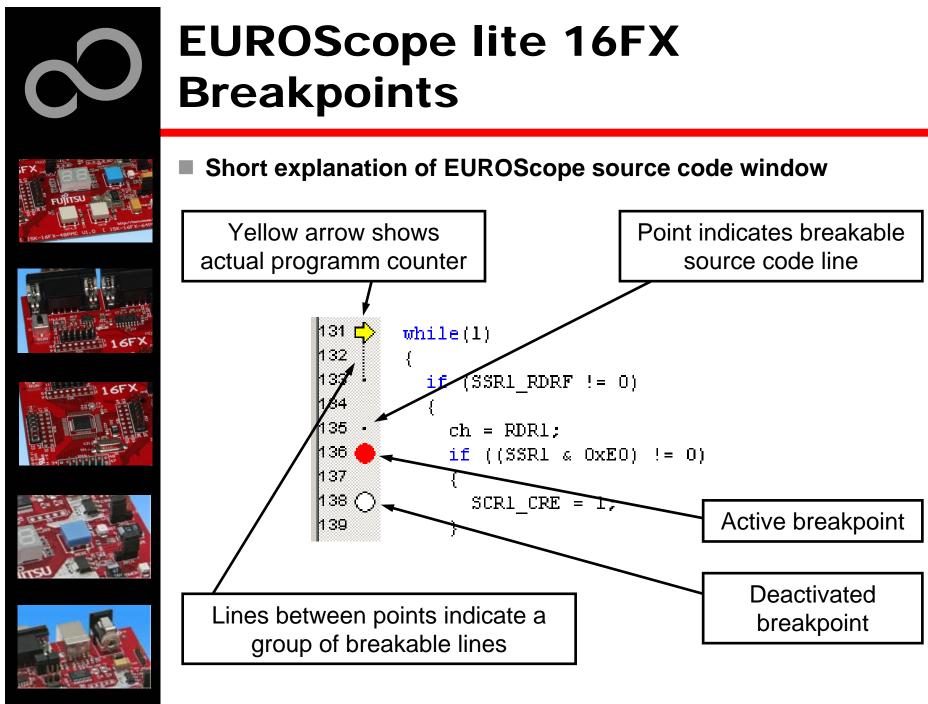

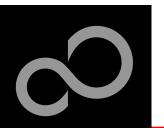

# EUROScope lite 16FX Processor Status

- Processor window provides most important registers
- All processor flags are shown individually
- All values can be changed
- Window is updated on any stop or break of the application
- Changes in values are displayed in red due to prior update

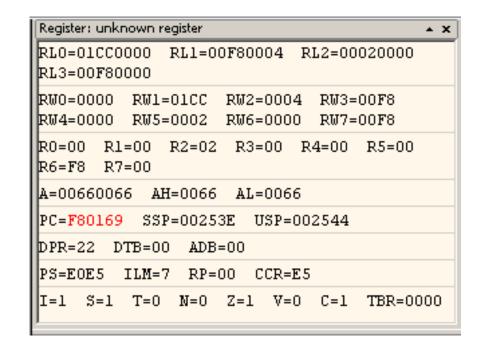

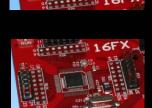

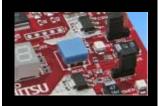

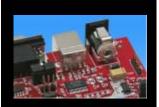

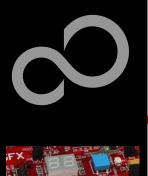

# **EUROScope lite 16FX** Variable Window

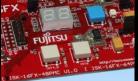

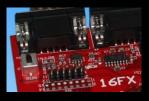

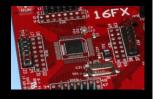

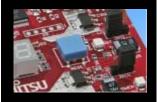

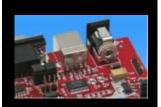

- Local
  - Local variables are automatically collected in view "Local"
- Watch
  - All local and up to 8 global variables can be added individually to the 'Watch' window
- Variables are updated on any stop or break of the application
  - Changed values are displayed in red
- Variable values can be changed in 'value' entry

| /ariable | Value | Туре          | Storage | Module | Address | Size   |
|----------|-------|---------------|---------|--------|---------|--------|
| cnt1     | 22 !! | char          | 0x2246  | main   | 0x2246  | 1 byte |
| cnt2     | 9     | char          | 0x2245  | main   | 0x2245  | 1 byte |
| cntdir   | 0'.'  | char          | 0x2244  | main   | 0x2244  | 1 byte |
| delay    | 40144 | unsigned long | 0x2240  | main   | 0x2240  | 4 byte |

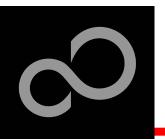

# EUROScope lite 16FX Memory View

- Memory view is updated on every stop or break
- Value change is displayed in red due to prior update
- Memory content can be changed
- Memory can be filled with a user byte and size

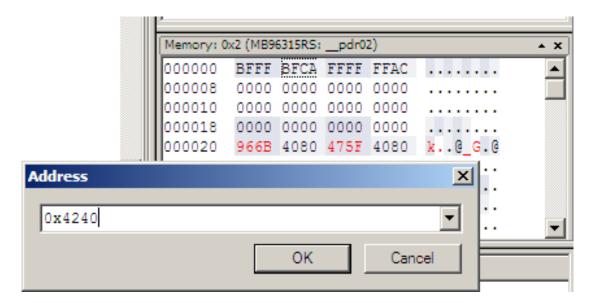

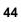

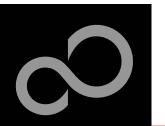

# EUROScope lite 16FX Changing/Adding Source Window

#### New source module window

- Go in window tab area and right-button click
- Choose "New Source window"

#### Change source window

- Get menu by right-mouse-button-click in the source window
- Choose "Show Module…"
- Browse to Module File

| 57       |                                |
|----------|--------------------------------|
| 58 '     | $\frown$                       |
| 59.<br>◀ |                                |
| × main   |                                |
|          | 💷 New Breakpoint window        |
| Туре     | 🙀 New Callstack_ window        |
|          | 👰 New Code window              |
|          | 😼 New EUROSobjects window      |
|          | E New EUROStrace window        |
|          | FO New Eunction browser window |
|          | 🔲 New Memory window            |
|          | 🔤 New <u>R</u> egister window  |
|          | Rew SFR window                 |
|          | New Source window              |
|          | 🔁 New T <u>e</u> rminal window |

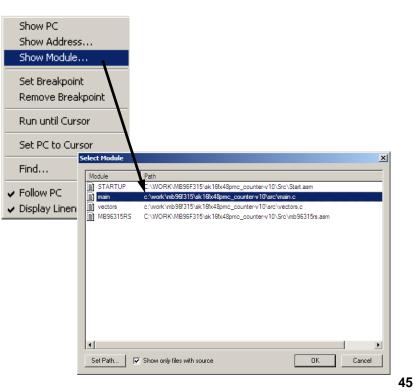

Fujitsu Semiconductor Europe - http://emea.fujitsu.com/semiconductor

# EUROScope lite 16FX Flash Programming

#### Flash programming is available via the Flash button:

- BDM configuration can be set before programming
- Chip erase is supported
- Flash programming is supported
- User has to press reset button after Flash programming
- Fujitsu Flash programming kernels are reused

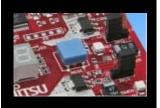

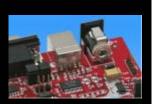

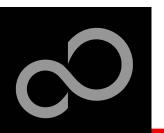

# EUROScope lite 16FX BDM Configuration

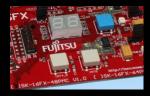

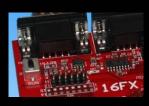

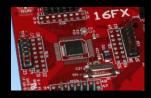

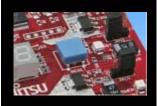

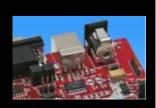

Background debugging mode configurationFlash security unlock

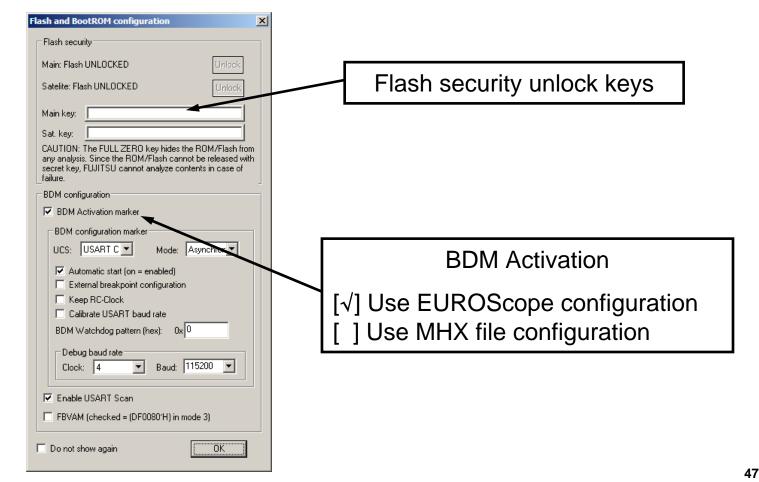

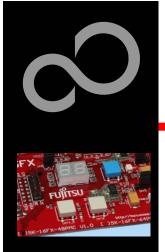

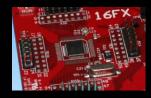

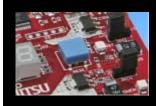

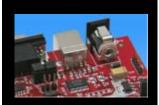

# EUROScope lite 16FX Flash Programming Dialog

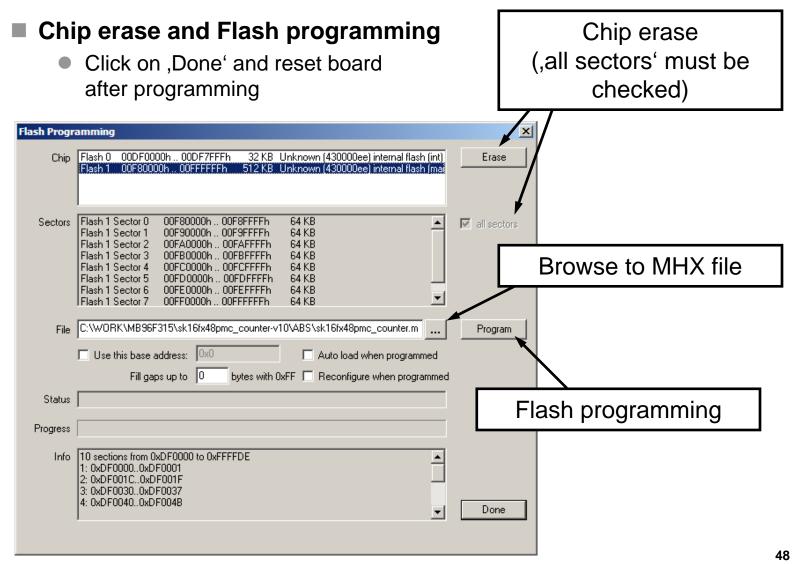

Fujitsu Semiconductor Europe - http://emea.fujitsu.com/semiconductor

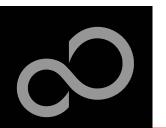

# EUROScope lite 16FX Prospect

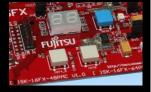

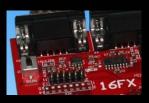

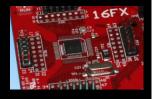

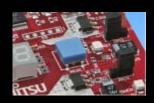

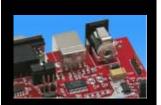

#### All SK-16FX-48PMC examples are configured as follows:

- UART2 for debugging
- UART7\_R may be used by the application
- Asynchronous communication
- 115200 Bits/s
- Autorun after reset
- No breakpoint predefinition
- For more details of "EUROScope lite 16FX" please refer to application note:
  - mcu-an-300235-e-16fx\_using\_EUROScope

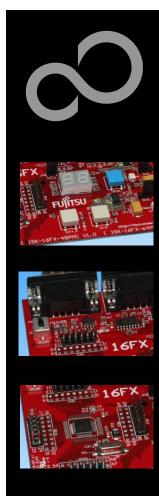

# **FreeRTOS**<sup>™</sup>

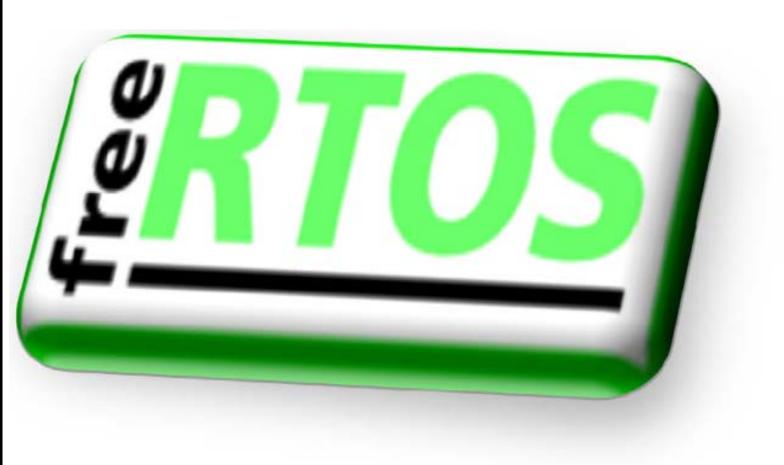

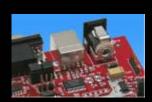

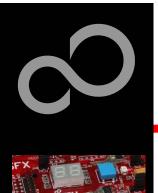

# **FreeRTOS**<sup>™</sup>

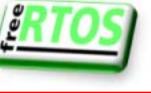

- The most widely used open source real-time operating system for embedded microcontrollers
- It has the performance, quality and stability of a commercial product
- It is available through a very liberal distribution and licensing model which allows users to obtain and develop software with almost no restrictions
- Optional commercially licensed and supported versions are available through WITTENSTEIN

#### Features:

- Designed specifically for microcontrollers
- Powerful trace macros
- Stack overflow protection
- No restrictions on priority assignment
- Safety certified version available proving robustness
- Tasks, co-routines, queues, binary semaphores, counting semaphores, recursive semaphores, mutexes, interrupt interaction primitives

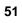

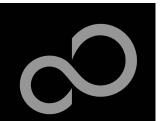

# FreeRTOS<sup>™</sup> - Tasks

No knowledge of scheduler activity

**Autonomous** 

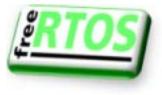

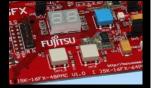

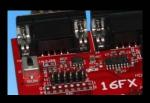

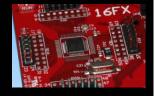

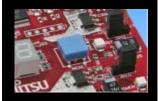

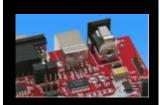

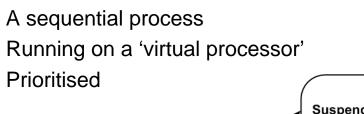

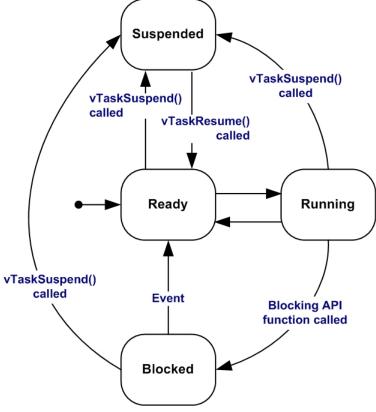

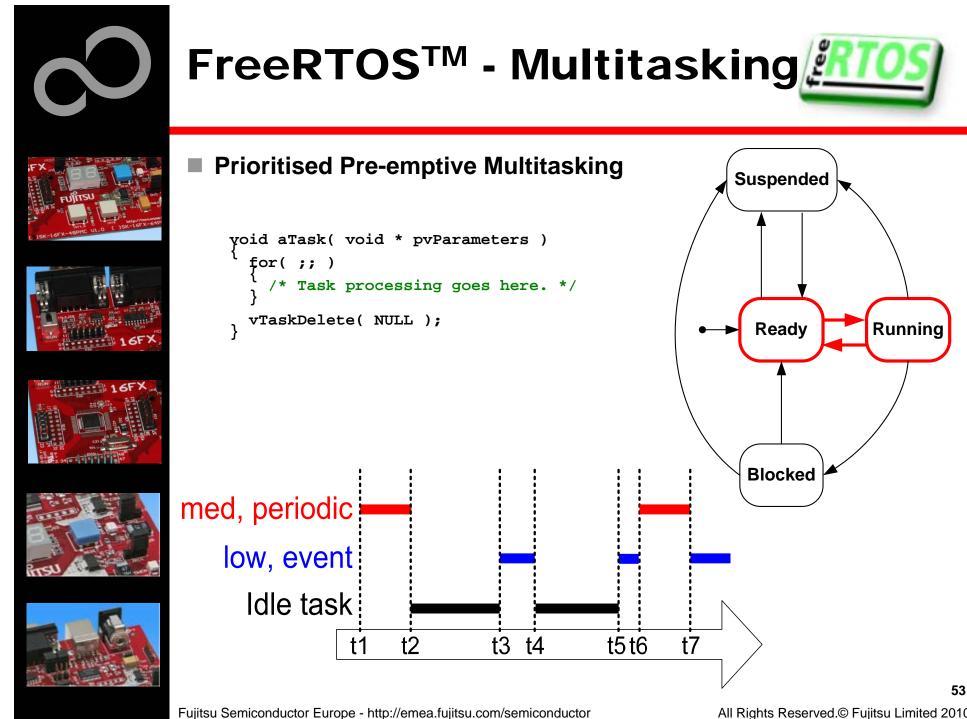

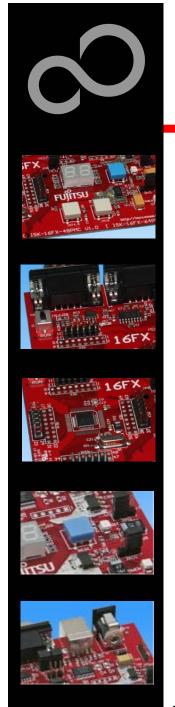

# FreeRTOS<sup>™</sup> - Queues

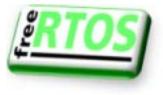

To be useful tasks must be able to communicate with each other

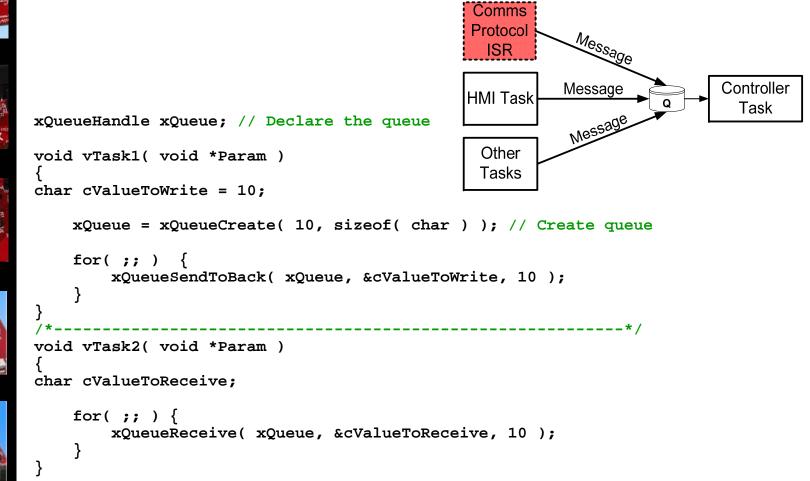

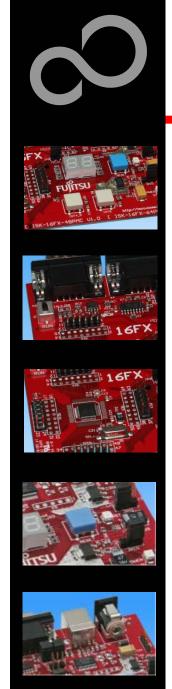

# **FreeRTOS<sup>™</sup> - Mutexes**

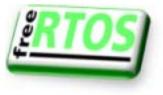

What happens when two tasks attempt to access the same resource?

Task 1

vLCDWrite( "Hello" );

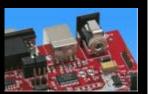

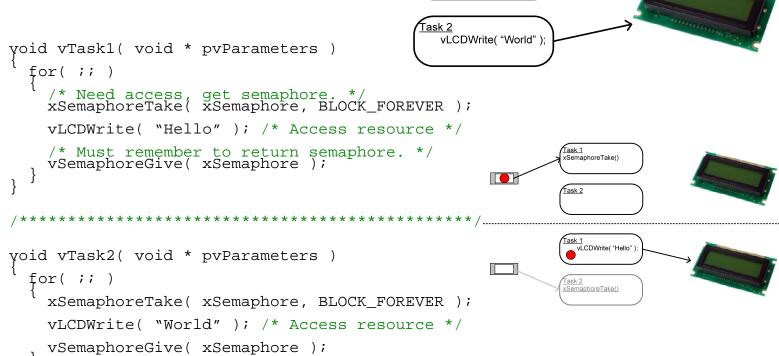

Fujitsu Semiconductor Europe - http://emea.fujitsu.com/semiconductor

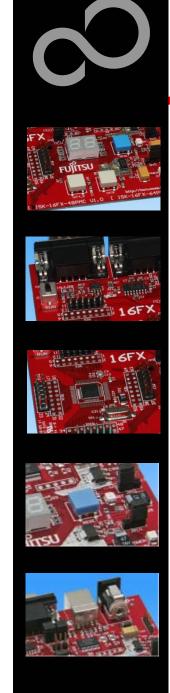

# **FreeRTOS<sup>™</sup> - Synchronisation**

- Tasks provide a convenient mechanism for processing asynchronous events
- Semaphores can be used to implement "Deferred Interrupt Handling"

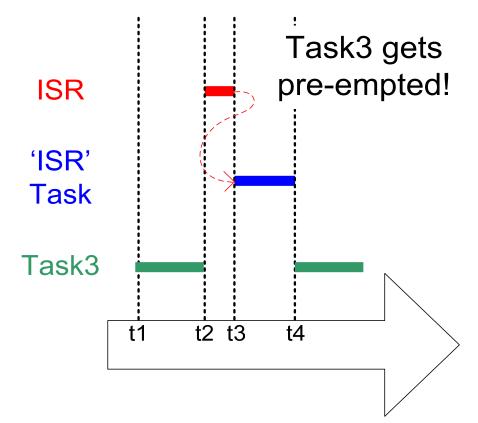

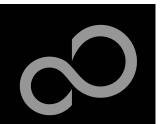

# **FreeRTOS<sup>™</sup> - Binary Semaphores**

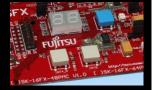

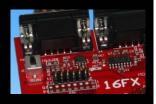

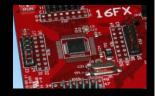

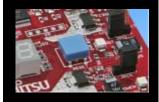

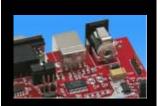

The ISR only 'gives' the semaphore

The task only 'takes' the semaphore

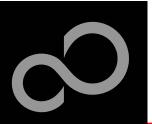

# **FreeRTOS**<sup>™</sup>

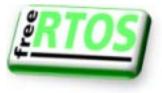

■ FreeRTOS<sup>™</sup> - Operating System

- mini Real Time Kernel
- open source
- royalty free (also in commercial applications)
- Free support by an active user community
- <u>http://www.freertos.org/</u>

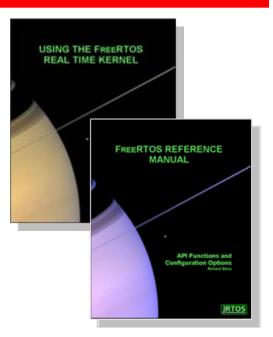

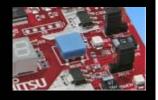

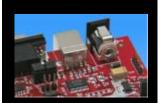

#### FreeRTOS<sup>™</sup> incl. one example is provided by this starterkit

sk16fx48pmc\_free\_rtos\_dice-v10

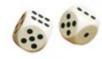

58

• Two 7-segment displays are simulating two virtual dices

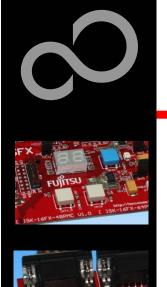

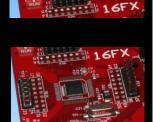

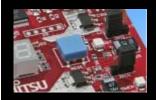

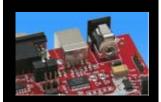

# FUJITSU

## THE POSSIBILITIES ARE INFINITE

Fujitsu Semiconductor Europe - http://emea.fujitsu.com/semiconductor

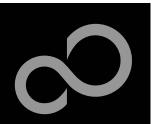

# **Further Steps**

#### In order to learn more about Fujitsu's microcontrollers

- Visit our microcontroller website
  - http://mcu.emea.fujitsu.com
    - <u>http://mcu.emea.fujitsu.com/mcu\_product/detail/MB96F315RSAPMC.htm</u>
- See our application notes
  - <u>http://mcu.emea.fujitsu.com/mcu\_product/mcu\_all\_appnotes.htm</u>
- See our software examples
  - http://mcu.emea.fujitsu.com/mcu\_product/mcu\_all\_software.htm

#### Contact your local distributor ...

- for individual support
- to register for our monthly 16FX seminar
- to order the latest 'Fujitsu Micros DVD' containing all information regarding Fujitsu's 8-bit, 16-bit, and 32-bit microcontrollers

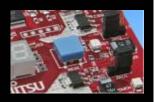

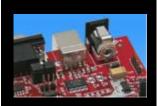

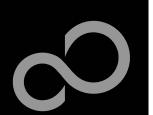

# **Optional Tools**

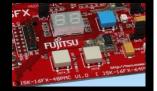

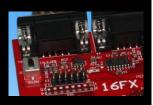

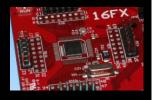

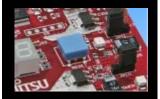

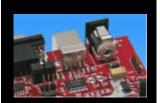

## High-end evaluation board

SK-96310-48PMC (Supports LQFP package M26)

#### Hardware emulator

- MB2198-01 + MB2198-500
- Emulation chip MB96V300B
- Probe header MB2198-509 for LQFP package M26
  - Socket NQPACK048SD, HQPACK048SD

#### Programmer

- Conitec GALEP-4
- Operating systems

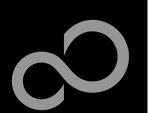

# **Evaluation Board**

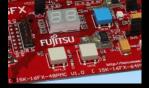

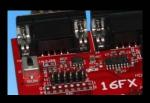

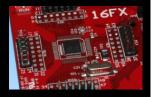

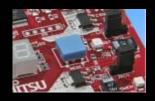

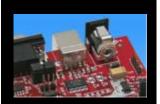

### SK-96310-48PMC V1.0

- Evaluation board for MB96310 Series (for LQFP package M05/M26)
- Emulator target board
- Access to all on-chip peripherals
- 2x UART
- 1x CAN
- 2x LIN
- 8x 'User'-LEDs
- 5x 'User'-Buttons
- Flash-Kit connector
- Connector for LC-Display
- Example projects

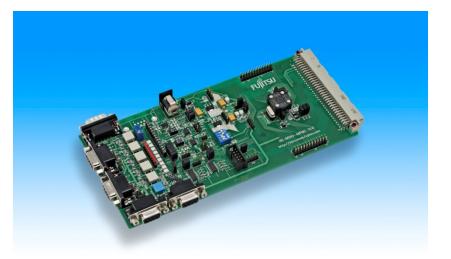

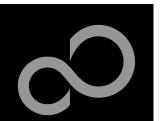

# **Hardware Emulator**

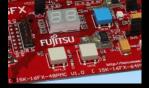

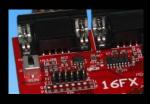

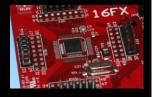

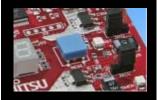

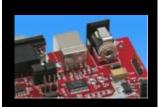

## In-Circuit emulator for F2MC-16FX

- Main unit (MB2198-01), Adapter (MB2198-500), V-Chip (MB96V300B)
- USB, LAN, and RS232 communication interface
- Connected to target system via Fujitsu probe cable
- High speed operating frequency
- 2052 code / 4 data event breakpoints
- Sequential breakpoints (4 conditions / 3 levels)
- Trace function

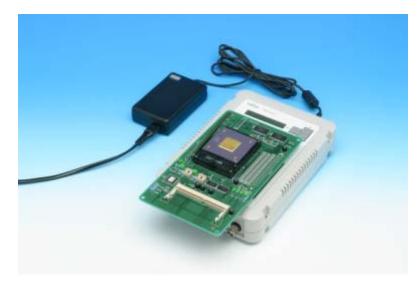

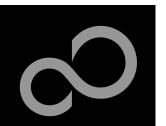

# **Hardware Emulator**

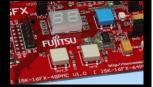

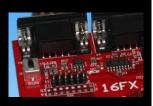

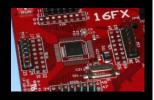

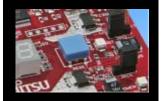

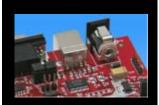

# Emulation chip MB96V300B

• Superset supports all features of 16FX

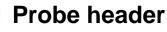

MB2198-509 for LQFP package M26

- Socket for LQFP package M26
  - NQPACK048SD, HQPACK048SD

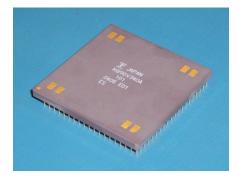

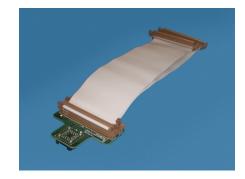

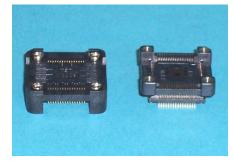

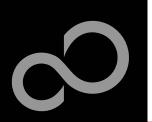

## Programmer

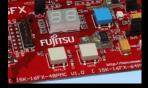

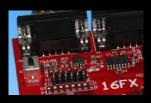

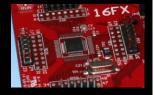

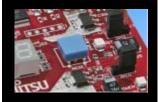

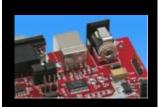

## GALEP-4 / GALEP-5

- Supports parallel programming
- Supports serial synchronous and asynchronous programming
- Optional programming cable for serial synchronous programming
- Allows programming in volume production
- <u>www.conitec.com</u>

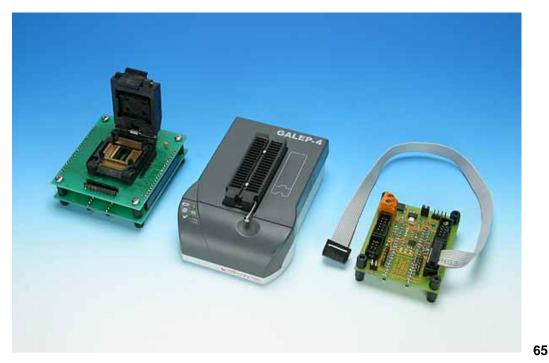

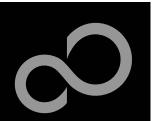

# **Operating Systems**

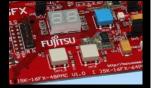

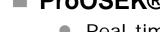

- **ProOSEK**®
  - Real-time operating system, OSEK/VDX
  - www.elektrobit.com

## EUROS

- RTOS including TCP/IP, IrDA, IDE, CAN-Bus, CANopen, Profibus, etc.
- www.euros-embedded.com

#### **RTA-OSEK**

- Realogy Real-Time Architect (RTA), OSEK, incl. timing analysis tool
- www.etasgroup.com

#### embOS

- Small memory footprint for single-chip applications incl. PC viewer
- www.segger.com

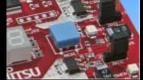

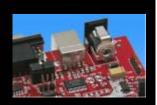

- osCAN (OSEK/VDX)
  - osCAN (OSEK/VDX) and further networking software CAN, LIN, FlexRay, etc.
  - www.vector-informatik.de

#### **FreeRTOS**

- Free and open source mini Real Time Scheduler
- www.FreeRTOS.org

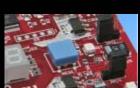

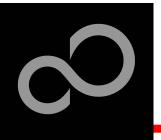

# **Contacts - Distribution**

#### European distributors

- ATeG Anatec AG
- ATeG Anatronic S.A.
- ATeG Ineltek GmbH
- EBV Elektronik GmbH
- Glyn GmbH & Co. KG
- Malpassi srl
- Melchioni Electronica SpA
- PN Electronics
- Rutronik
- Sagitrón

www.anatec.ch www.anatronic.com www.ineltek.com www.ebv.com www.glyn.de , www.glyn.ch www.malpassi.it www.melchioni.it www.pne.fr www.rutronik.com www.sagitron.es/english.htm

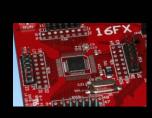

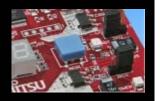

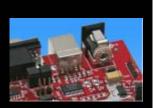

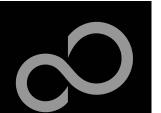

# **Fujitsu Semiconductor Europe**

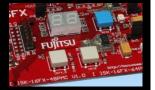

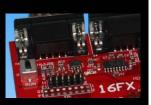

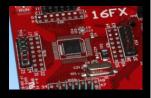

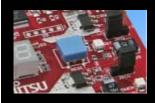

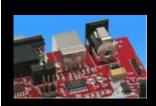

- Germany (Headquarters)
  - Pittlerstrasse 47, D-63225 Langen
  - Tel: (0 61 03) 69 00, Fax: (0 61 03) 69 01 22

#### France

- 2-12 Chemin des Femmes, F-91300 Massy
- Tel: (01) 64 47 97 07, Fax: (01) 64 47 97 01
- Italy
  - Palazzo Pitagora Milano 3 City, Via Ludovico il Moro 4B, I-20080 Basiglio, Milano
  - Tel: (02) 90 45 02 1, Fax: (02) 90 75 00 87

#### United Kingdom

- Network House, Norreys Drive, Maidenhead, Berkshire SL6 4FJ
- Tel: (01628) 50 46 00, Fax: (01628) 50 46 66

#### World Wide Web

- http://emea.fujitsu.com/semiconductor
- http://mcu.emea.fujitsu.com
- Contact: mcu ticket.FSEU@de.fujitsu.com

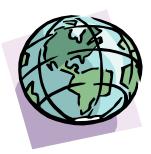

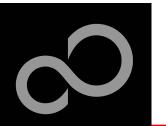

# EU-Konformitätserklärung / EU declaration of conformity

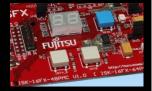

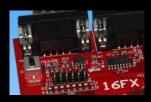

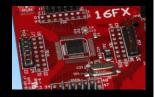

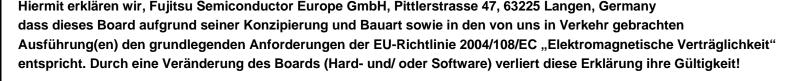

CE

We, Fujitsu Semiconductor Europe GmbH, Pittlerstrasse 47, 63225 Langen, Germany hereby declare that the design, construction and description circulated by us of this board complies with the appropriate basic safety and health requirements according to the EU Guideline 2004/108/EC entitled 'Electro-Magnetic Compatibility'. Any changes to the equipment (hardware and/ or software) will render this declaration invalid!

#### Note:

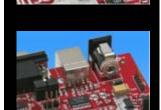

All data and power supply lines connected to this starter kit should be kept as short as possible, with a maximum allowable length of 3m. Shielded cables should be used for data lines. As a rule of thumb, the cable length used when connecting external circuitry to the MCU pin header connectors for example should be less than 20cm. Longer cables may affect EMC performance and cause radio interference.

Fujitsu Semiconductor Europe - http://emea.fujitsu.com/semiconductor

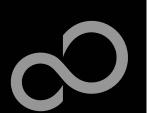

# Recycling

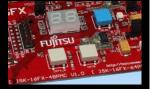

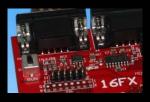

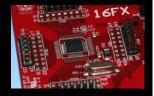

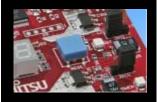

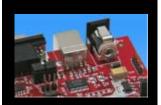

#### Gültig für EU-Länder:

- Gemäß der Europäischen WEEE-Richtlinie und deren Umsetzung in landesspezifische Gesetze nehmen wir dieses Gerät wieder zurück.
- Zur Entsorgung schicken Sie das Gerät bitte an die folgende Adresse:

#### Valid for European Union Countries:

- According to the European WEEE-Directive and its implementation into national laws we take this device back.
- For disposal please send the device to the following address:

#### Fujitsu Semiconductor Europe GmbH Warehouse/Disposal

Monzastraße 4a D-63225 Langen

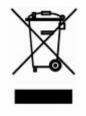

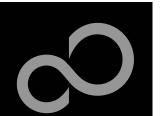

# **Fujitsu Semiconductor Europe**

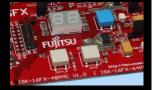

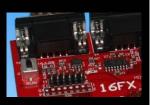

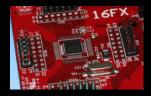

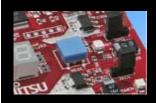

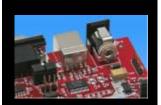

#### 'SK-16FX-48PMC'-CD Link-List

- Software
  - Softune Workbench
  - EUROScope lite 16FX
  - MCU Flash programmer
  - SKwizard
- Software Examples
  - sk16fx48pmc adc dvm
  - sk16fx48pmc can uart terminal
  - <u>sk16fx48pmc\_counter</u>
  - <u>sk16fx48pmc\_template</u>
  - sk16fx48pmc\_uart
  - sk16fx48pmc\_free\_rtos\_dice
  - sk16fx48pmc uart 7seg
- Documents
  - Schematic 'SK-16FX-48PMC'
  - Data sheet MB96310 Series
  - Hardware manual 16FX Family
  - AppNote '16FX Hardware Setup'
  - <u>AppNote '16FX Getting Started'</u>
  - <u>Customer Information 16FX</u>
  - EUROScope Reference Manual
  - <u>AppNote</u>,<u>EUROScope</u>
  - <u>Customer Information of ,EUROScope' limitations</u>

#### **X-ON Electronics**

Largest Supplier of Electrical and Electronic Components

Click to view similar products for Daughter Cards & OEM Boards category:

Click to view products by Fujitsu manufacturer:

Other Similar products are found below :

MA320013 MA320017 ADZS-21262-1-EZEXT MPC574XG-176DS MPC5777C-516DS MPC5777M-512DS 1585396-1 1585939-1 IMXEBOOKDC4 20-101-1254 27911 ADZS-USBLAN-EZEXT MA160016 MPC5777C-416DS SPC56ELADPT144S TMDXRM46CNCD MPC574XG-324DS MIKROE-2051 DM160216 SPC560B64A100S MA180036 MPC5777M-416DS SPC564AADPT324S KITMPC5643DBEVM Y-RH850-P1XC-100PIN-PB-T1-V1 P0531 P0431 MIKROE-1289 2711 P0504 EV-ADUCM350-BIO3Z IRAC1161-TO220 QB-R5F104LE-TB 1130 MA160015 MA180033 MA240026 MA320014 MA330014 MA330017 MCIMXHDMICARD TLK10034SMAEVM TMDSCNCD28054MISO TMDXSDV6467T TOOLSTICK330DC TOOLSTICK360DC MIKROE-2152 MIKROE-2154 MIKROE-2381 MIKROE-2458